Cloudera Runtime 7.1.7

# **Securing Cruise Control**

**Date published: 2020-05-04 Date modified: 2021-08-05**

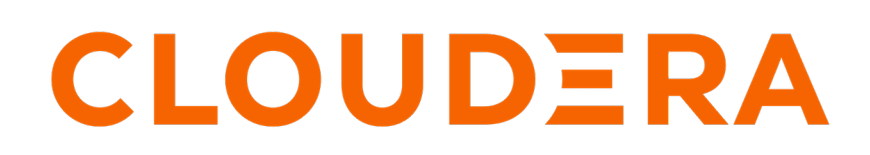

**<https://docs.cloudera.com/>**

### **Legal Notice**

© Cloudera Inc. 2024. All rights reserved.

The documentation is and contains Cloudera proprietary information protected by copyright and other intellectual property rights. No license under copyright or any other intellectual property right is granted herein.

Unless otherwise noted, scripts and sample code are licensed under the Apache License, Version 2.0.

Copyright information for Cloudera software may be found within the documentation accompanying each component in a particular release.

Cloudera software includes software from various open source or other third party projects, and may be released under the Apache Software License 2.0 ("ASLv2"), the Affero General Public License version 3 (AGPLv3), or other license terms. Other software included may be released under the terms of alternative open source licenses. Please review the license and notice files accompanying the software for additional licensing information.

Please visit the Cloudera software product page for more information on Cloudera software. For more information on Cloudera support services, please visit either the Support or Sales page. Feel free to contact us directly to discuss your specific needs.

Cloudera reserves the right to change any products at any time, and without notice. Cloudera assumes no responsibility nor liability arising from the use of products, except as expressly agreed to in writing by Cloudera.

Cloudera, Cloudera Altus, HUE, Impala, Cloudera Impala, and other Cloudera marks are registered or unregistered trademarks in the United States and other countries. All other trademarks are the property of their respective owners.

Disclaimer: EXCEPT AS EXPRESSLY PROVIDED IN A WRITTEN AGREEMENT WITH CLOUDERA, CLOUDERA DOES NOT MAKE NOR GIVE ANY REPRESENTATION, WARRANTY, NOR COVENANT OF ANY KIND, WHETHER EXPRESS OR IMPLIED, IN CONNECTION WITH CLOUDERA TECHNOLOGY OR RELATED SUPPORT PROVIDED IN CONNECTION THEREWITH. CLOUDERA DOES NOT WARRANT THAT CLOUDERA PRODUCTS NOR SOFTWARE WILL OPERATE UNINTERRUPTED NOR THAT IT WILL BE FREE FROM DEFECTS NOR ERRORS, THAT IT WILL PROTECT YOUR DATA FROM LOSS, CORRUPTION NOR UNAVAILABILITY, NOR THAT IT WILL MEET ALL OF CUSTOMER'S BUSINESS REQUIREMENTS. WITHOUT LIMITING THE FOREGOING, AND TO THE MAXIMUM EXTENT PERMITTED BY APPLICABLE LAW, CLOUDERA EXPRESSLY DISCLAIMS ANY AND ALL IMPLIED WARRANTIES, INCLUDING, BUT NOT LIMITED TO IMPLIED WARRANTIES OF MERCHANTABILITY, QUALITY, NON-INFRINGEMENT, TITLE, AND FITNESS FOR A PARTICULAR PURPOSE AND ANY REPRESENTATION, WARRANTY, OR COVENANT BASED ON COURSE OF DEALING OR USAGE IN TRADE.

## **Contents**

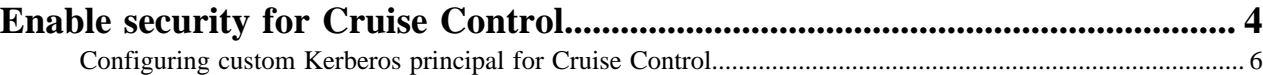

### <span id="page-3-0"></span>**Enable security for Cruise Control**

When AutoTLS is disabled, you need to configure the security properties in Cloudera Manager to use Cruise Control in a secure environment. You can also choose between Spengo and Trusted Proxy as an authentication method, and can assign admin, user and viewer roles to users to achieve further authorization over Cruise Control tasks.

#### **About this task**

You can use TLS/SSL security protocols for securing Cruise Control. You must to set the TLS/SSL security protocol in Cruise Control just as it is set for Kafka.

There are two authentication methods for Cruise Control Spengo and Trusted Proxy. Spengo uses Kerberos over HTTP. Trusted Proxy uses Knox through a gateway mechanism where Knox authenticates with Cruise Control over Spengo and forwards the real user ID.

#### **Before you begin**

Ensure that you have set up TLS for Cloudera Manager:

- Generate TLS certificates
- Configure TLS for Admin Console and Agents
- Enable server certificate verification on Agents
- Configure agent certificate authentication
- Configure agent certificate authentication

#### **Procedure**

- **1.** Click Cruise Control service on your Cluster.
- **2.** Click the Configuration tab.
- **3.** Select Category > Main.
- **4.** Edit the authorization and Kafka security properties according to the cluster configuration.

You need the following authorization and security properties from the Main category.

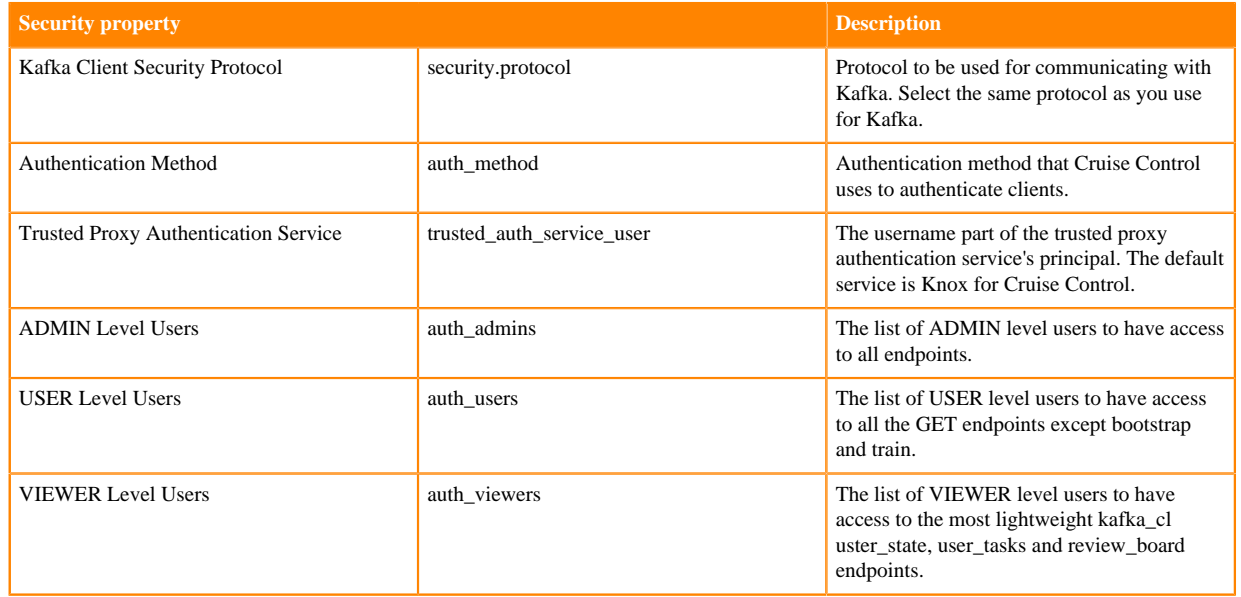

- **5.** Click Save Changes.
- **6.** Click Clear next to the Category Filter.

**7.** Select Category > Security.

All the security related properties are displayed.

**8.** Edit the security properties according to the cluster configuration.

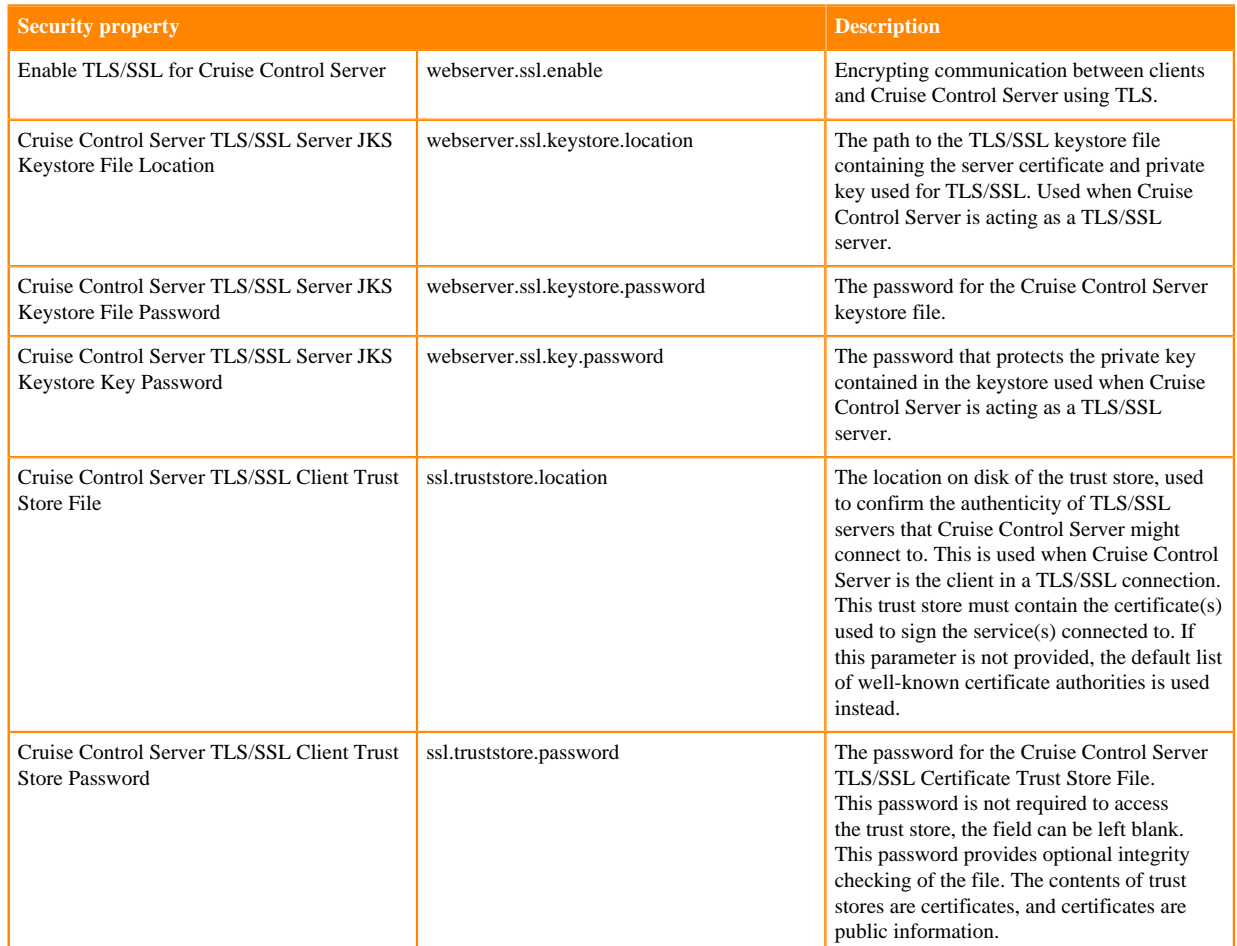

**9.** Click Save Changes.

**10.** Click Clear next to the Category Filter.

**11.** Type ssl.properties to the Search field.

The Cruise Control Server Advanced Configuration Snippet (Safety Valve) for ssl.properties field is displayed. You can define additional confiuration parameters for Cruise Control in the Safety Valve field. You also need to add properties that are inherited from Kafka clients, if needed for the secured communication. The values for the inherited properties should match with the values defined in Kafka.

a) Add the webserver keystore type, if needed, by adding the following property and its value to the Advanced Configuration Snippetfield.

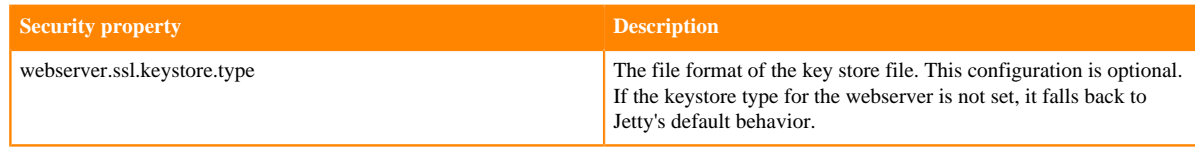

b) Add the following additional security properties to the Advanced Configuration Snippet.

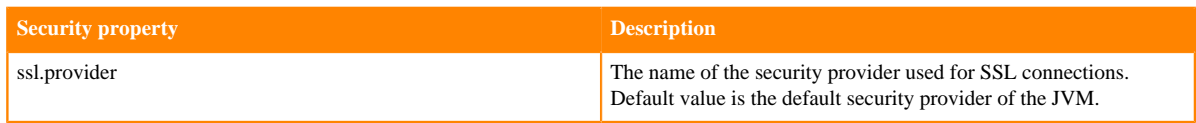

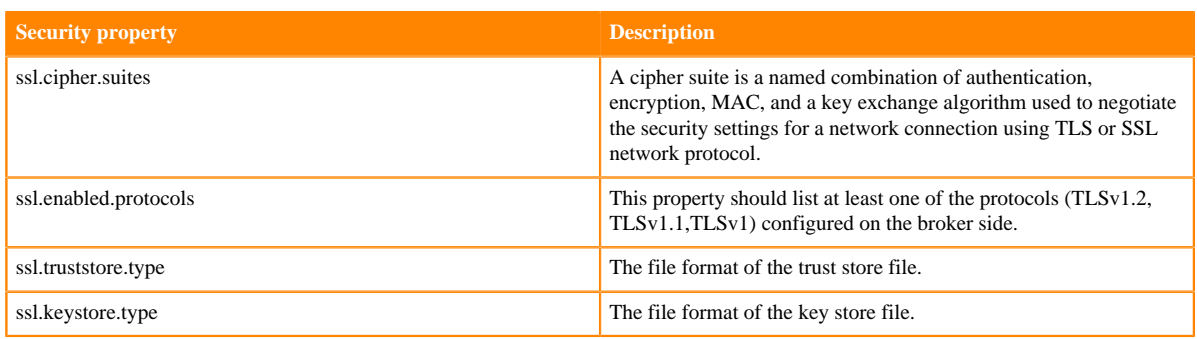

**12.** Click Save Changes.

### <span id="page-5-0"></span>**Configuring custom Kerberos principal for Cruise Control**

The Kerberos principal for Cruise Control is configured by default to use the same service principal as the default process user. However, you can change the default setting by providing a custom principal in Cloudera Manager.

#### **About this task**

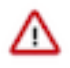

**Important:** Cloudera Manager configures CDP services to use the default Kerberos principal names. Cloudera recommends that you do not change the default Kerberos principal names. If it is unavoidable to do so, contact Cloudera Professional Services because it requires extensive additional custom configuration.

#### **Procedure**

- **1.** Go to your Cluster in Cloudera Manager.
- **2.** Select Cruise Control from the list of services.
- **3.** Go to the Configuration tab.
- **4.** Search for the Kerberos principal by entering "kerberos" in the search field.
- **5.** Provide a custom name to the Kerberos Principal property.
- **6.** Click Save Changes.
- **7.** Click on Actions > Restart next to the Cruise Control service name to restart the service.

#### **What to do next**

If you use Ranger for authorization, update all resource-based services and policies that use the old principal and add the new principal. For more information on updating resource-based services and policies, see *Using Ranger to Provide Authorization in CDP*.

**Related Information**

[Using Ranger to Provide Authorization in CDP](https://docs.cloudera.com/cdp-private-cloud-base/7.1.7/security-ranger-authorization/topics/security-ranger-provide-authorization-cdp.html)